## EMU College of Business Bloomberg Market Concept (BMC): Account Creation and Login

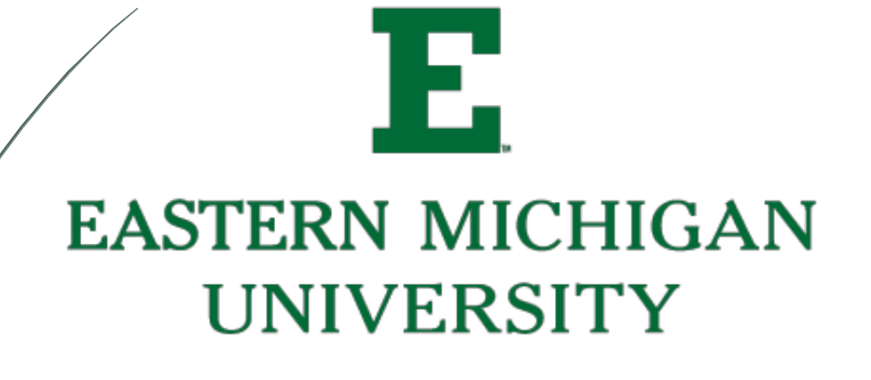

- 1. Login to the Bloomberg terminal using your previously set up account information. If you do not have an account, refer to the "Account Creation User Guide.
- 2. Type "BMC" in the top search bar in Bloomberg. Press GO

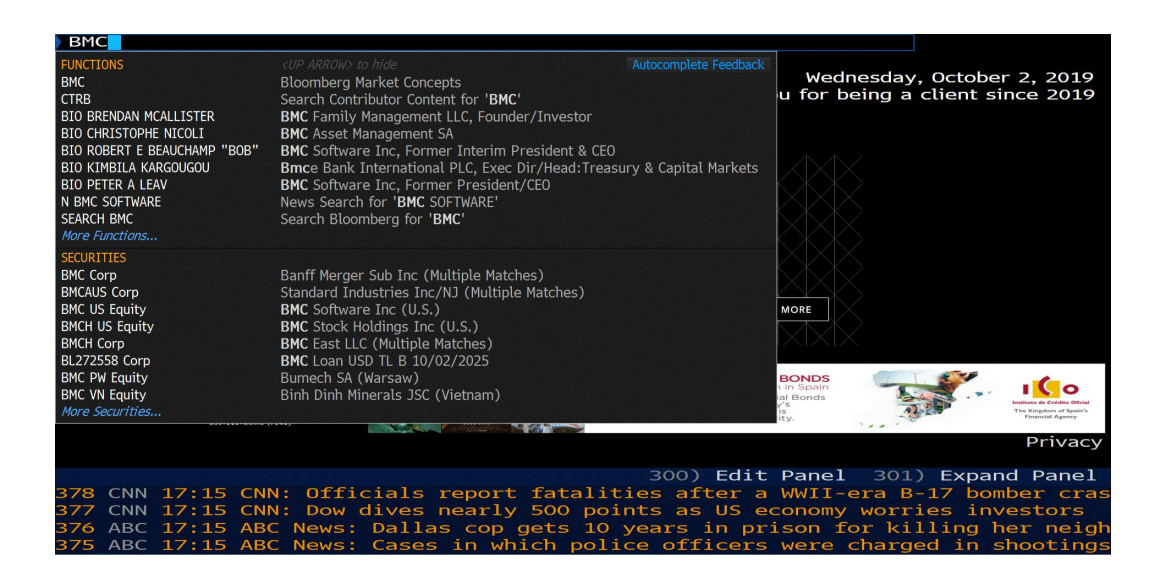

3. The BMC homepage will open.

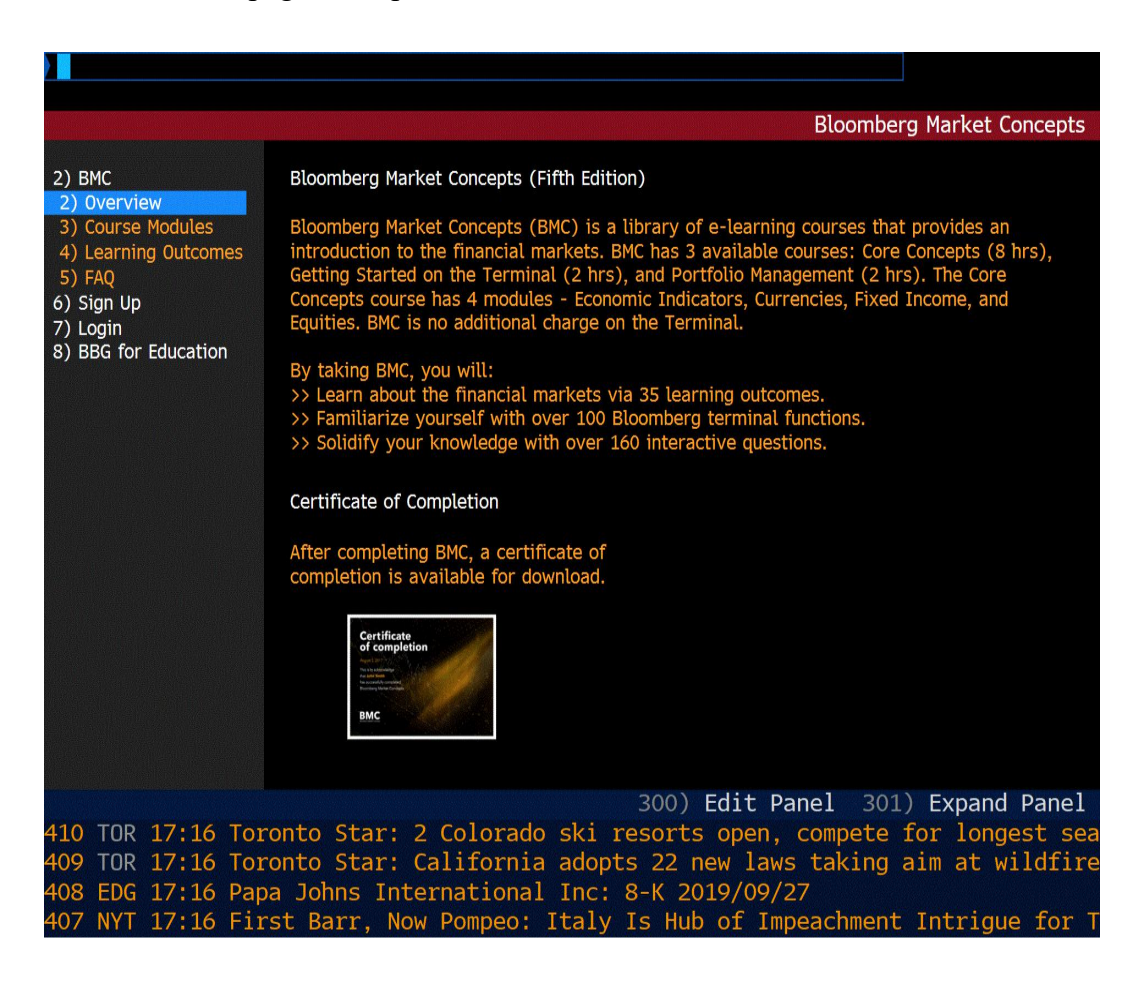

4. Click "SIGN-UP" (Listed as option 6 on the table of contents.)

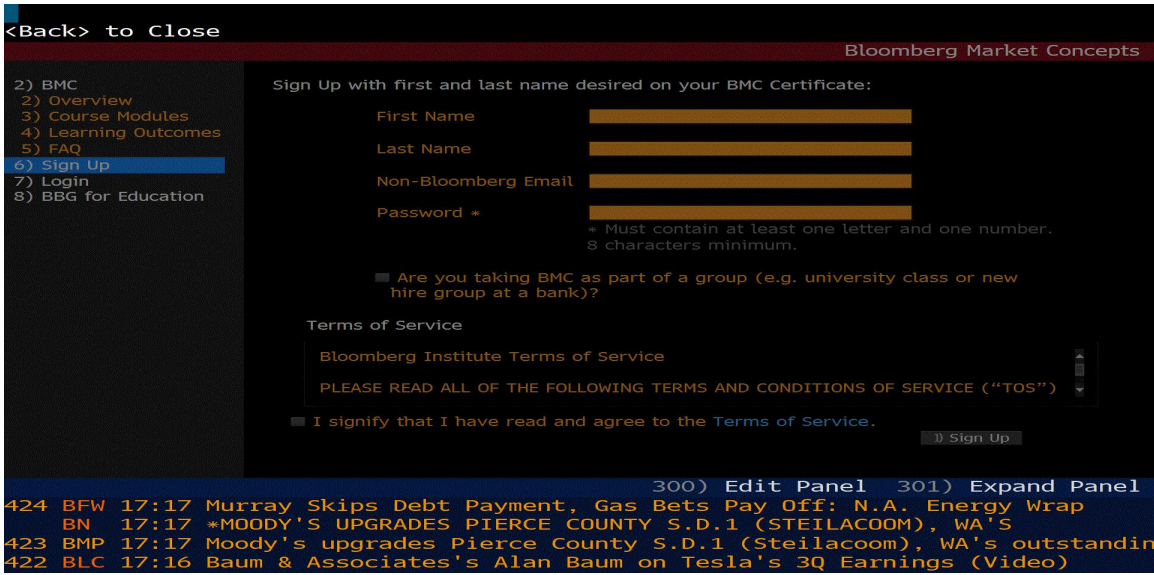

- 5. Select continue as learner.
- 6. Enter your personal information
- 7. Create your password:
	- a. 8 Character minimum
	- b. At least 1 letter, and 1 Number
- 8. Are you taking this as part of a class or group?
	- a. If so, click the box and enter your class code here.
- 9. Read through Terms of Service and select the box to agree
- 10. Click sign up
- 11. Account activation: You will have an activation email sent to your account. You must activate your account via your email within 24 hours or you will be locked out of the BMC.
- 12. Edit your profile
	- a. You can update your profile with relevant information on this page. This is optional, but it can always be accessed from your homepage on the BMC if needed.

13. Click Access courses to begin your training!

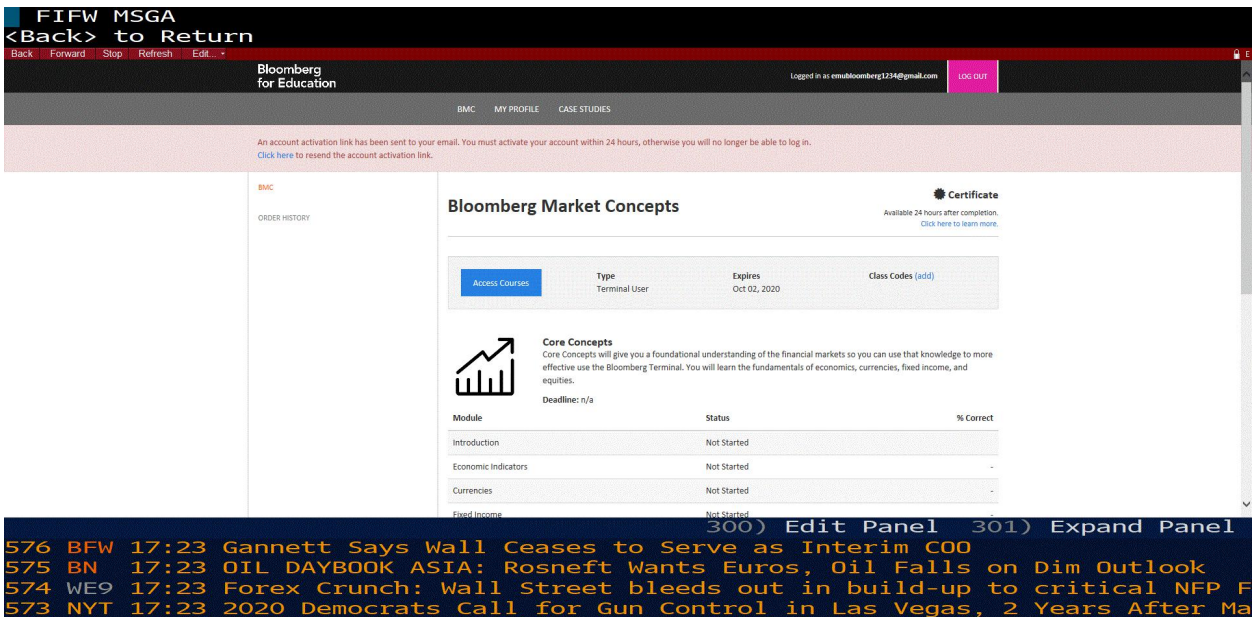

- 14. Select one of the three options provided:
	- a. Core concepts (8 Hours)
	- b. Getting started on the Bloomberg terminal (2 hours)
	- c. Portfolio Management (2 hours)

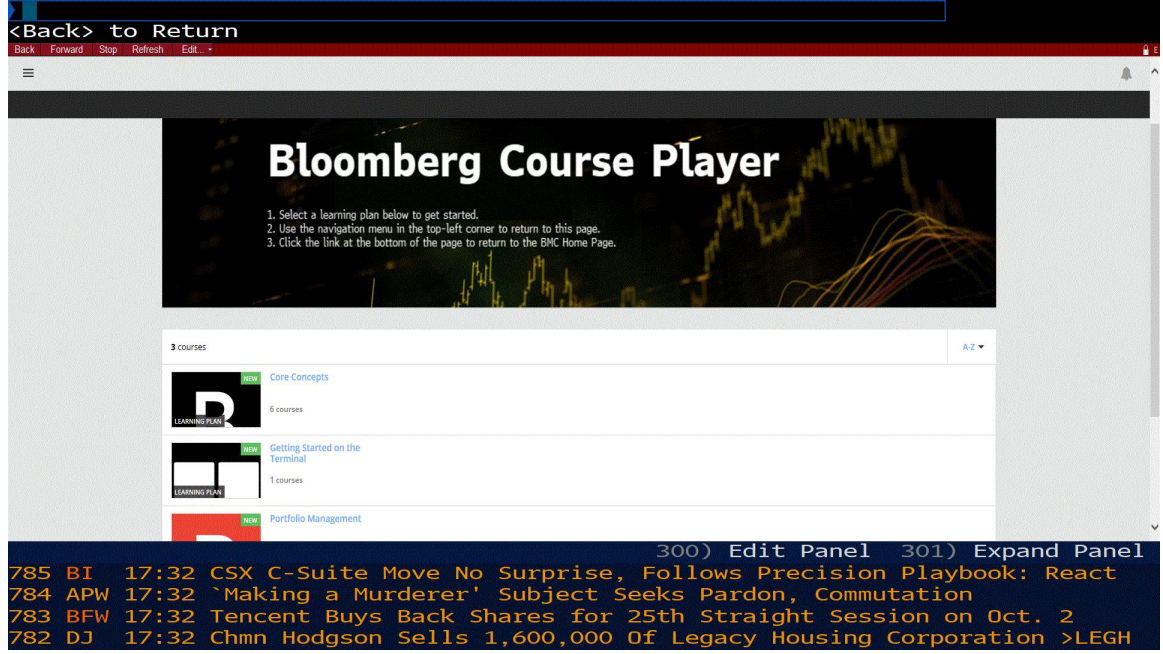

14. Please note that the BMC certification is received for completion of the "Core concepts" course.